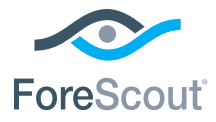

# ForeScout CounterACT® 7

# Samostatné zariadenie CounterACT

# **Stručný sprievodca inštaláciou**

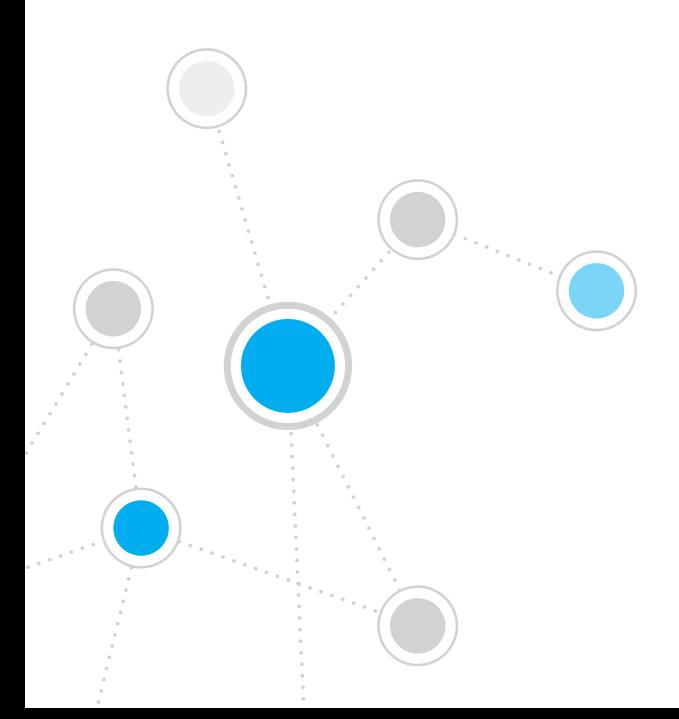

# Obsah

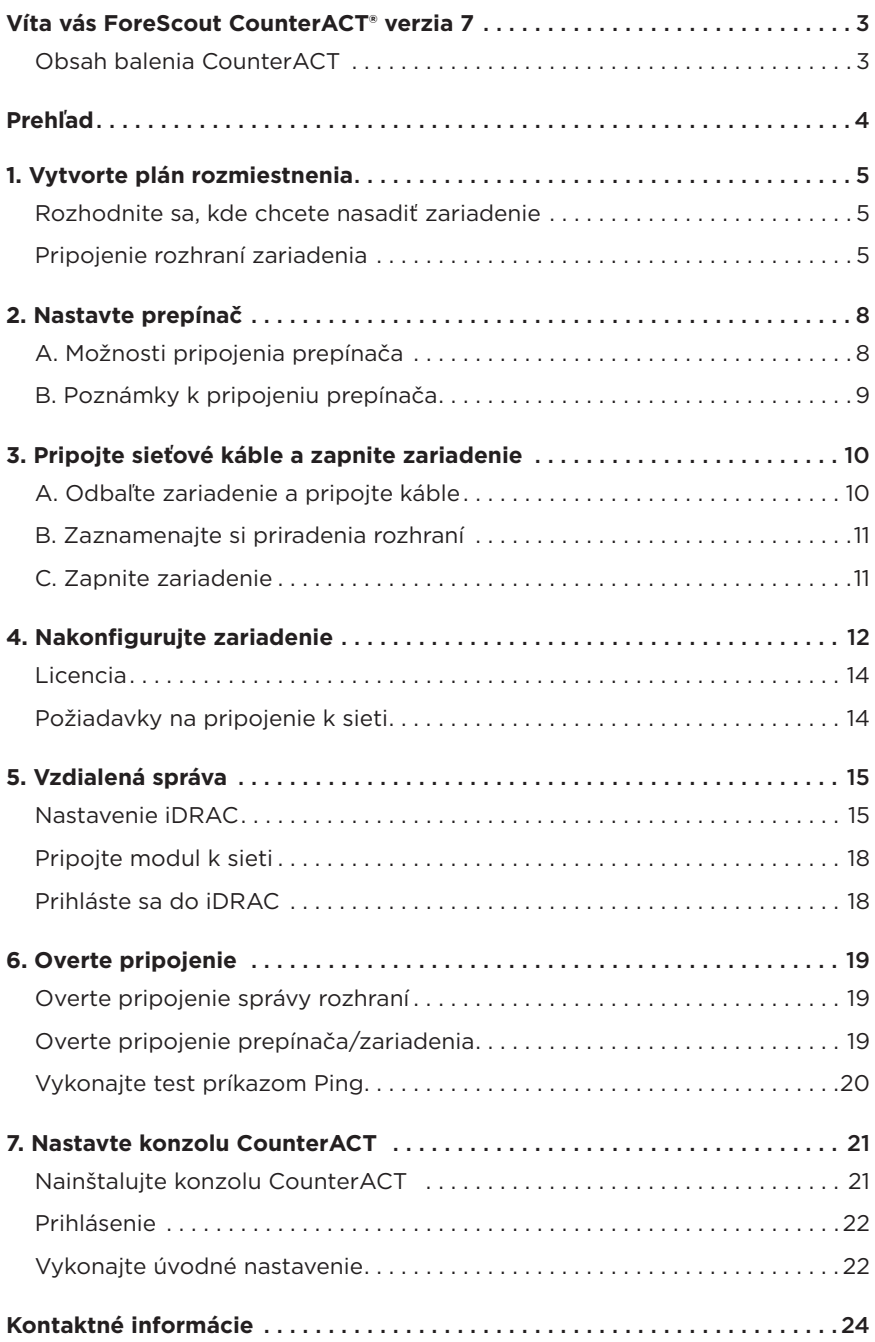

# <span id="page-2-0"></span>Víta vás ForeScout CounterACT® verzia 7

ForeScout CounterACT je fyzické alebo virtuálne bezpečnostné zariadenie, ktoré dynamicky identifikuje a vyhodnocuje sieťové zariadenia a aplikácie vo chvíli pripojenia do siete. Pretože zariadenie CounterACT nevyžaduje agentov, pracuje s vašimi zariadeniami – spravovanými aj nespravovanými, známymi aj neznámymi, počítačmi aj mobilnými, vloženými aj virtuálnymi. Zariadenie CounterACT rýchlo určuje používateľa, vlastníka, operačný systém, konfiguráciu zariadenia, softvér, služby, stav cesty a prítomnosť agentov zabezpečenia. Následne poskytuje nápravu, kontrolu a nepretržité monitorovanie týchto zariadení pri ich pripájaní k sieti a odpájaní od siete. To všetko pri plynulej integrácii do existujúcej infraštruktúry IT.

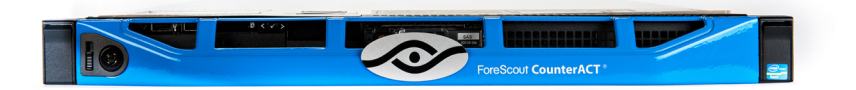

#### *Táto príručka opisuje inštaláciu jedného samostatného zariadenia CounterACT.*

Podrobnejšie informácie alebo informácie o nasadení viacerých zariadení na ochranu celopodnikových sietí nájdete v *inštalačnej príručke CounterACT*  a *návode na použitie konzoly*. Tieto dokumenty sa nachádzajú na CD pre CounterACT v priečinku /docs.

Okrem toho môžete prejsť na webovú stránku podpory na adrese: <http://www.forescout.com/support>, na ktorej nájdete najnovšiu dokumentáciu, články pre bázu znalostí a aktualizácie pre zariadenie.

### **Obsah balenia CounterACT**

- Zariadenie CounterACT
- Stručný sprievodca inštaláciou
- CounterACT CD so softvérom Console, návod na použitie konzoly CounterACT a inštalačná príručka
- Záručný list
- Montážne svorky
- Napájací kábel
- Kábel na pripojenie konzoly DB9 (len pre sériové pripojenie)

# <span id="page-3-0"></span>Prehľad

Vykonaním nasledujúcich krokov nastavte CounterACT:

- 1. Vytvorte plán rozmiestnenia
- 2. Nastavte prepínač
- 3. Pripojte sieťové káble a napájanie
- 4. Nakonfigurujte zariadenie
- 5. Vzdialená správa
- 6. Overte pripojenie
- 7. Nastavte konzolu CounterACT

# <span id="page-4-0"></span>1. Vytvorte plán rozmiestnenia

Pred vykonaním inštalácie by ste sa mali rozhodnúť, kde chcete nasadiť zariadenie, a oboznámiť sa s informáciami o pripojeniach rozhraní zariadenia.

# **Rozhodnite sa, kde chcete nasadiť zariadenie**

Zvolenie správneho umiestnenia siete pre zariadenie je rozhodujúce pre úspešné nasadenie a optimálny výkon CounterACT. Správne umiestnenie bude závisieť od požadovanej implementácie cieľov a politík prístupu k sieti. Zariadenie by malo byť schopné sledovať prevádzku, ktorá je relevantná pre požadovanú politiku. Napríklad ak vaša politika závisí od povolenia udalostí sledovania od koncových bodov až po overovanie firemných serverov, zariadenie musí byť inštalované tak, aby sledovalo tok od koncového bodu k autentizačnému serveru(-om).

Ďalšie informácie o inštalácii a nasadení nájdete v inštalačnej príručke CounterACT, ktorá sa nachádza na CD CounterACT, ktorý sa dodáva v balení.

# **Pripojenie rozhraní zariadenia**

Zariadenie je zvyčajne nakonfigurované s tromi pripojeniami k sieťovému prepínaču.

### **Rozhranie pre správu**

Toto rozhranie umožňuje spravovať CounterACT a zadávať požiadavky a vykonávať dôkladnú kontrolu koncových bodov. Rozhranie musí byť pripojené k portu prepínača, ktorý má prístup ku všetkým koncovým sieťovým bodom.

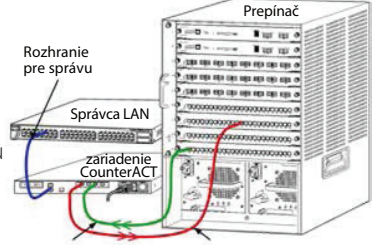

Každé zariadenie potrebuje samostatnú správu pripojenia k sieti. Toto pripojenie musí Rozhranie pre sledovanie Rozhranie pre odpoveď

mať IP adresu na lokálnej sieti LAN a prístup cez port 13000/TCP z počítačov, na ktorých bude spustená aplikácia na správu konzoly CounterACT. Rozhranie pre správu musí mať prístup k nasledujúcim prvkom na sieti:

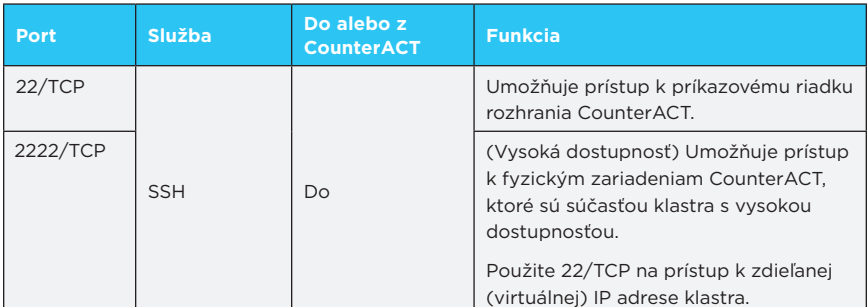

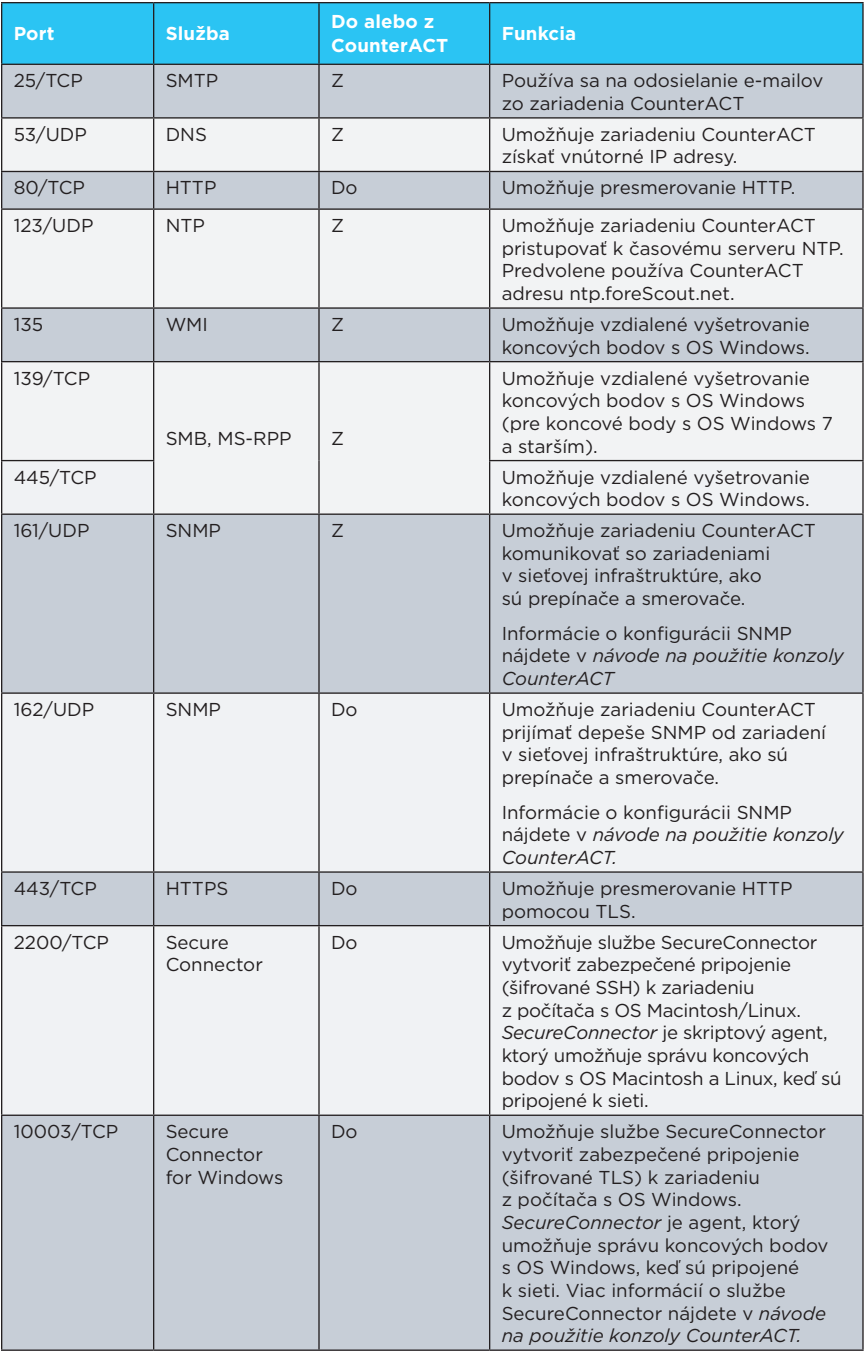

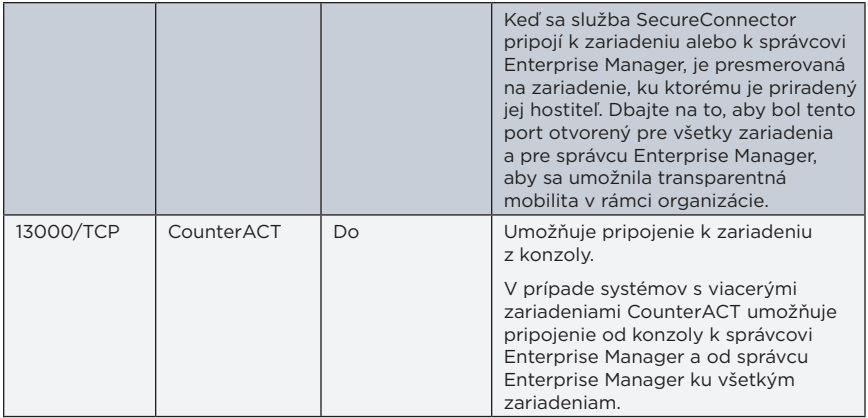

#### **Rozhranie sledovania**

Toto pripojenie umožňuje zariadeniu monitorovať a sledovať sieťovú prevádzku.

Prenos je zrkadlený do portu na prepínači a sledovaný zariadením. V závislosti od množstva zrkadlených sietí VLAN môže alebo nemusí byť prenos označený ako 802.1Q VLAN.

- **• Samostatná sieť VLAN (neoznačená):** Keď je sledovaný prenos generovaný zo samostatnej siete VLAN, zrkadlový prenos nemusí byť označený ako VLAN.
- **• Viac sietí VLAN (označené):** Ak je prenos sledovaný z viac ako jednej siete VLAN, zrkadlový prenos musí byť označený ako 802.1Q VLAN.

Ak sú dva prepínače pripojené ako redundantný pár, zariadenie musí sledovať prenosy z oboch prepínačov.

Rozhranie sledovania nevyžaduje IP adresu.

#### **Rozhranie pre odpoveď**

Zariadenie reaguje na prenosy pomocou tohto rozhrania. Prenosová odozva slúži na ochranu pred škodlivými činnosťami a vykonáva akcie politiky NAC. Tieto akcie môžu napríklad zahŕňať presmerovanie webových prehliadačov alebo vykonávanie blokovania brány firewall. Konfigurácia príslušného portu prepínača závisí od prenosu, ktorý je monitorovaný.

- **• Samostatná sieť VLAN (neoznačená):** Keď je sledovaný prenos generovaný zo samostatnej siete VLAN, rozhranie odozvy musí byť nakonfigurované tak, aby bolo súčasťou tej istej siete VLAN. V tomto prípade zariadenie vyžaduje jednu IP adresu na tejto sieti VLAN.
- **• Viac sietí VLAN (označené):** Ak je prenos sledovaný z viac ako jednej siete VLAN, rozhranie odozvy musí byť tiež nakonfigurované s označením 802.1Q na tej istej sieti VLAN. Zariadenie musí mať IP adresu pre každú chránenú sieť VLAN.

# <span id="page-7-0"></span>2. Nastavte prepínač

# **A. Možnosti pripojenia prepínača**

Zariadenie bolo navrhnuté tak, aby sa jednoducho integrovalo do najrôznejších sieťových prostredí. Ak chcete úspešne integrovať zariadenie do svojej siete, skontrolujte, či je prepínač nastavený na sledovanie požadovaného prenosu.

Na pripojenie zariadenia k prepínaču je dostupných viacero možností.

- **1. Štandardné nasadenie (samostatné riadenie, monitorovanie a rozhranie odozvy)** Odporúčané nasadenie používa tri samostatné porty. Tieto porty sú opísané v časti *Pripojenie rozhraní zariadenia.*
- **2. Pasívny radový kohútik**

Namiesto pripojenia k monitorovaciemu portu prepínača môže zariadenie používať pasívny radový kohútik.

Pasívny kohútik vyžaduje dva monitorovacie porty s výnimkou prípadu "rekombinačných" kohútikov, ktoré kombinujú dva duplexné prúdy do jedného portu. Prenosy na kohútikovom porte a rozhraní odozvy musia byť nakonfigurované rovnakým spôsobom. Napríklad v prípade, keď je prenos na kohútikovom porte označený ako VLAN (802.1Q), rozhranie odozvy musí byť tiež označené portom VLAN.

**3. Aktívny (s možnosťou injektovania) radový kohútik**

Ak zariadenie používa radový kohútik s *možnosťou injektovania*, je možné kombinovať rozhrania monitorovania a odozvy. Na prepínači nie je potrebné nakonfigurovať samostatný port odozvy. Túto možnosť možno použiť pre ľubovoľný typ konfigurácie prepínača v smere alebo proti smeru.

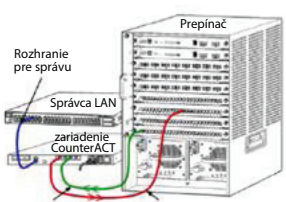

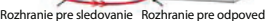

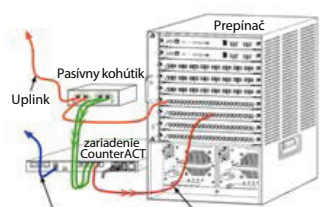

Rozhranie pre sledovanie Rozhranie pre odpoveď

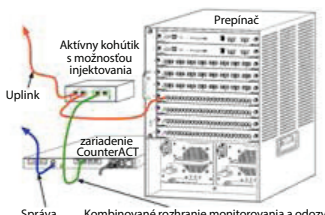

Kombinované rozhranie monitorovania a odozvy

#### <span id="page-8-0"></span>**4. Odozva na vrstve IP (pre prepínače na vrstve 3)**

Zariadenie môže používať svoje vlastné rozhranie správy odozvy na prevádzku. Napriek tomu, že táto možnosť môže byť použitá s akýmkoľvek monitorovaným prenosom, odporúča sa v prípade, keď zariadenie monitoruje porty, ktoré nie sú v žiadnej sieti VLAN, a preto zariadenie nemôže reagovať na monitorovaný prenos pomocou iného portu prepínača. To je typické pri monitorovaní spoja, ktorý prepája dva smerovače.

Táto možnosť nedokáže reagovať na požiadavky protokolu rozlíšenia adresy (ARP), ktoré obmedzujú schopnosť zariadenia rozpoznať skenovania zamerané na IP adresy obsiahnuté v monitorovanej podsieti. Toto obmedzenie neplatí, ak je monitorovaná prevádzka medzi dvoma smerovačmi.

### **B. Poznámky k pripojeniu prepínača**

#### **Označenia VLAN (802.1Q)**

- **• Monitorovanie samostatnej siete VLAN (neoznačený prenos)** Ak je monitorovaný prenos zo samostatnej siete VLAN, prevádzka nevyžaduje označenia 802.1Q.
- **• Monitorovanie viacerých sietí VLAN (označený prenos)**  Ak je monitorovaný prenos z dvoch alebo viacerých sietí VLAN, tak obidve rozhrania (pre monitorovanie aj odozvu) musia mať povolené označovanie 802.1Q. Monitorovanie viacerých sietí VLAN je odporúčaná voľba, pretože poskytuje najlepšie celkové pokrytie a zároveň minimalizuje počet zrkadlených portov.
- Ak prepínač nedokáže používať značku 802.1Q VLAN na zrkadlenie portov, vykonajte jednu z nasledujúcich akcií:
	- Zrkadlite iba jednu sieť VLAN.
	- Zrkadlite jeden neoznačený uplinkový port.
	- Použite možnosť odozvy vrstvy IP.
- Ak prepínač dokáže zrkadliť iba jeden port, tak zrkadlite jeden uplinkový port. Ten môže byť označený. Všeobecne platí, že ak prepínač preberá označenia 802.1Q VLAN, budete musieť použiť možnosť odpovede vrstvy IP.

### **Ďalšie informácie**

- Ak prepínač nedokáže zrkadliť prijímanú aj odosielanú prevádzku, monitorujte celý prepínač, kompletné siete VLAN (tie poskytujú odosielanie/prijímanie) alebo len jedno rozhranie (ktoré neumožňuje odosielanie/prijímanie). Uistite sa, že nepreťažujete zrkadlený port.
- Niektoré prepínače (napr. Cisco 6509) môžu vyžadovať úplné vyčistenie predchádzajúcej konfigurácie portov pred zadaním novej konfigurácie. Najčastejším následkom neodstránenia predchádzajúcich informácií o porte je, že prepínač preberá označenia 802.1Q.

# <span id="page-9-0"></span>3. Pripojte sieťové káble a zapnite zariadenie

# **A. Odbaľte zariadenie a pripojte káble**

- 1. Vyberte zariadenie a napájací kábel z prepravného kontajnera.
- 2. Vyberte súpravu koľajníc, ktorá sa dodáva so zariadením.
- 3. Pripevnite súpravu koľajníc k zariadeniu a namontujte zariadenie do stojana.
- 4. Pripojte sieťové káble medzi sieťovým rozhraním na zadnom paneli zariadenia a portami na prepínači.

### *Ukážka zadného panela — zariadenie CounterACT*

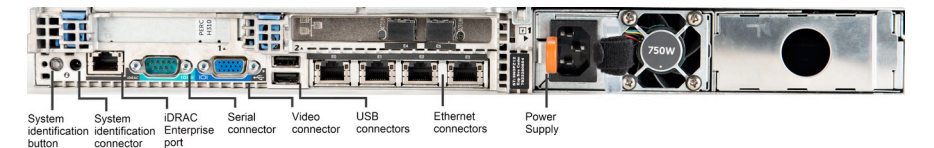

# <span id="page-10-0"></span>**B. Zaznamenajte si priradenia rozhraní**

Po dokončení inštalácie zariadenia v dátovom centre a po inštalácií konzoly CounterACT budete vyzvaní k registrácii priradených rozhraní. Tieto priradenia, ktoré sa nazývajú *definície kanálov*, sa zadávajú v Sprievodcovi počiatočným nastavením, ktorý sa otvorí po prvom prihlásení ku konzole.

Zaznamenajte si do tabuľky uvedenej nižšie priradené fyzické rozhrania a použite ich pri dokončovaní nastavenia kanála na konzole.

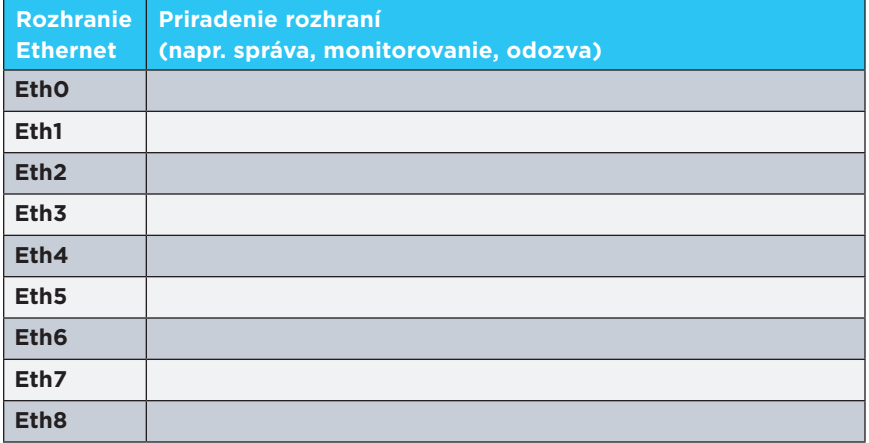

### **C. Zapnite zariadenie**

- 1. Pripojte napájací kábel do napájacieho konektora na zadnom paneli zariadenia.
- 2. Druhý koniec napájacieho kábla zapojte do uzemnenej elektrickej zásuvky.
- 3. Pripojte klávesnicu a monitor k zariadeniu alebo nastavte zariadenie na sériové pripojenie. Pozri *inštalačnú príručku CounterACT* na CD CounterACT.
- 4. Na zadnom paneli zapnite zariadenie.

### **Dôležité: Pred odpojením vypnite zariadenie.**

# <span id="page-11-0"></span>4. Nakonfigurujte zariadenie

Predtým ako budete konfigurovať zariadenie, pripravte si nasledujúce informácie.

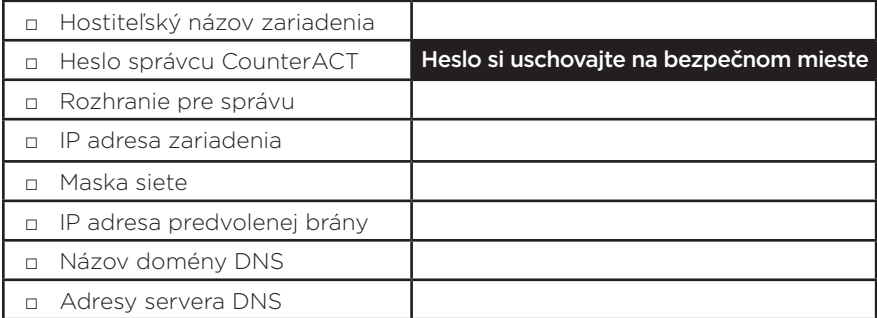

Po zapnutí budete prostredníctvom nasledujúcej správy vyzvaní, aby ste spustili konfiguráciu:

**CounterACT Appliance boot is complete. (Spustenie zariadenia CounterACT je dokončené). Press <Enter> to continue. (Pokračujte stlačením klávesu <Enter>).**

- 1. Stlačením klávesu **Enter** zobrazíte nasledujúce menu:
	- **1) Configure CounterACT (Konfigurácia CounterACT)**
	- **2) Restore saved CounterACT configuration Obnoviť uloženú konfiguráciu CounterACT)**
	- **3) Identify and renumber network interfaces (Identifikovať a prečíslovať sieťové rozhrania)**
	- **4) Configure keyboard layout (Konfigurácia rozloženia klávesnice)**
	- **5) Turn machine off (Vypnutie zariadenia)**

**6) Reboot the machine (Reštartovanie zariadenia) Choice (Voľba) (1-6) :1**

2. Vyberte **1** – Configure CounterACT. Pri otázke:

```
Continue (Pokračovať): (yes/no) (áno/nie)?
```
Stlačením klávesu **Enter** spustite inštaláciu.

- 3. Otvorí sa menu **High Availability Mode (Režim vysokej dostupnosti).** Stlačením klávesu **Enter** vyberte Standard Installation (Štandardná inštalácia).
- 4. Zobrazí sa okno **CounterACT Initial Setup (Úvodné nastavenie CounterACT).** Pokračujte stlačením klávesu **Enter**.
- 5. Otvorí sa menu **Select CounterACT Installation Type (Vyberte typ inštalácie CounterACT).** Zadajte **1** a stlačením klávesu **Enter** nainštalujte štandardné zariadenie CounterACT. Inicializuje sa inštalácia. Môže to chvíľu trvať.

6. Na obrazovke **Enter Machine Description (Zadajte opis zariadenia)** zadajte krátky text identifikujúci toto zariadenie a stlačte **Enter**.

Zobrazí sa nasledujúca informácia:

**>>>>>> Nastavte heslo správcu <<<<<<** Toto heslo sa používa na prihlásenie ako "root" do operačného systému zariadenia a ako "admin" **do konzoly CounterACT. Heslo by malo byť v rozmedzí 6 až 15 znakov a musí obsahovať aspoň jeden znak iný ako písmeno.**

**Heslo správcu:**

7. V zobrazení **Set Administrator Password (Nastavte heslo správcu)** zadajte reťazec, ktorý má byť heslom (reťazec sa nezobrazuje na obrazovke), a stlačte **Enter**. Budete vyzvaní, aby ste potvrdili heslo. Heslo musí byť v rozmedzí 6 až 15 znakov a musí obsahovať aspoň jeden znak iný ako písmeno.

 *Do zariadenia sa prihlasujte ako root a do konzoly ako admin.*

- 8. Na obrazovke **Set Host Name (Zadajte názov hostiteľa)** zadajte názov hostiteľa a stlačte **Enter**. Názov hostiteľa môže byť použitý pri prihlásení do konzoly, je zobrazený na konzole a pomôže vám identifikovať zariadenie CounterACT, ktoré sledujete.
- 9. Pokyn na obrazovke **Configure Network Settings (Konfigurácia nastavení siete)** vás vyzve k sérii konfiguračných parametrov. Na každej obrazovke zadajte hodnotu a pokračujte stlačením klávesu **Enter**.
	- Komponenty CounterACT komunikujú cez rozhranie pre správu. Počet uvedených rozhraní pre správu závisí od modelu zariadenia.
	- **IP adresa správy** je adresa rozhrania, cez ktoré komunikujú komponenty zariadenia CounterACT. Pridajte VLAN ID pre toto rozhranie iba v prípade, že rozhranie pre komunikáciu medzi komponentmi CounterACT je pripojené k označenému portu.
	- Ak existuje viac ako jedna **adresa servera DNS**, oddeľte každú adresu medzerou — väčšina interných serverov DNS prekladá externé a interné adresy, ale možno budete musieť zahrnúť externý server DNS na prekladanie adries. Pretože takmer všetky požiadavky DNS vykonávané zariadením budú pre interné adresy, externý DNS server by mal byť uvedený ako posledný.
- 10. Zobrazí sa obrazovka **Setup Summary (Zhrnutie inštalácie).** Budete vyzvaní, aby ste vykonali všeobecné testy pripojenia, konfiguráciu nastavenia a dokončenie inštalácie. Zadaním **D** dokončite inštaláciu.

# <span id="page-13-0"></span>**Licencia**

Po inštalácii musíte nainštalovať úvodnú demo licenciu, ktorú vám poskytne zástupca CounterACT. Licencia je nainštalovaná počas úvodného nastavenia konzoly. Táto úvodná demo licencia je platná počas určitého počtu dní. Pred vypršaním tejto lehoty musíte nainštalovať trvalú licenciu. Budete kontaktovaní prostredníctvom e-mailu, v ktorom bude uvedený dátum vypršania platnosti. Okrem toho sa informácie o dátume vypršania platnosti a stave licencie zobrazujú v konzole v paneli Spotrebiče/Zariadenia.

Keď dostanete trvalú licenciu, licencia sa bude každodenne overovať prostredníctvom licenčného servera ForeScout. V paneli Device Details (Podrobnosti o zariadení) sa zobrazia licenčné upozornenia a porušenia.

Licencie, ktoré nemôžu byť overené počas jedného mesiaca, budú zrušené. Ďalšie podrobnosti o licenciách nájdete v inštalačnej príručke CounterACT.

### **Požiadavky na pripojenie k sieti**

Aspoň jedno zariadenie CounterACT (zariadenie alebo správca podniku) musí mať prístup k internetu. Toto pripojenie sa používa na overenie licencie pomocou licenčného servera ForeScout.

Licencie, ktoré nemôžu byť overené počas jedného mesiaca, budú zrušené. CounterACT raz denne odošle varovný e-mail, ktorý označuje chybu komunikácie so serverom.

# <span id="page-14-0"></span>5. Vzdialená správa

# **Nastavenie iDRAC**

Integrovaný ovládač vzdialeného prístupu Dell Remote Access Controller (iDRAC) je integrované riešenie serverového systému, ktoré poskytuje správcom zariadenia/podniku vzdialený prístup nezávislý od umiestnenia/nezávislý od OS cez LAN alebo internet. Použite modul na vykonávanie prístupu KVM, zapnutie/vypnutie/resetovanie a ktorý vykonáva úlohy, riešenie problémov a údržbu.

Vykonajte nasledujúce práce pomocou modulu iDRAC:

- *Povoľte a nakonfigurujte modul iDRAC.*
- *Pripojte modul k sieti.*
- *Prihláste sa do iDRAC.*

### **Povoľte a nakonfigurujte modul iDRAC**

Zmeňte nastavenie iDRAC pre povolenie vzdialeného prístupu k zariadeniu CounterACT. Táto časť opisuje základné integračné nastavenia potrebné na prácu s CounterACT.

### **Konfigurácia iDRAC:**

- 1. Zapnite riadený systém.
- 2. Počas samotestovania pri zapnutí (POST) stlačte F2.
- 3. Na stránke hlavného menu nastavenia systému vyberte **iDRAC Settings (Nastavenia iDRAC)**.

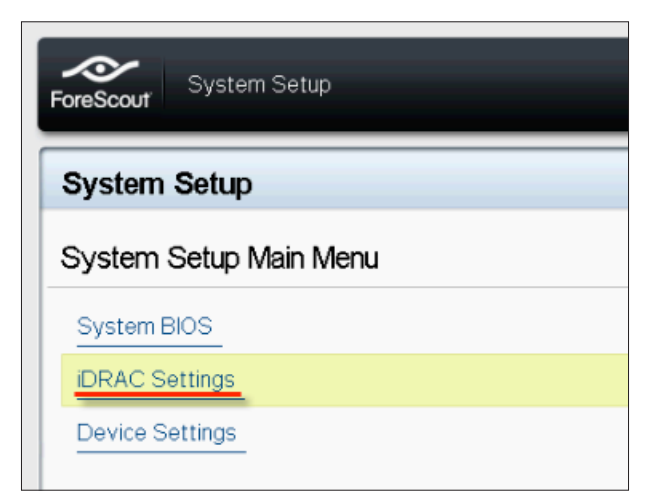

4. Na stránke nastavenia iDRAC vyberte **Network (Sieť)**.

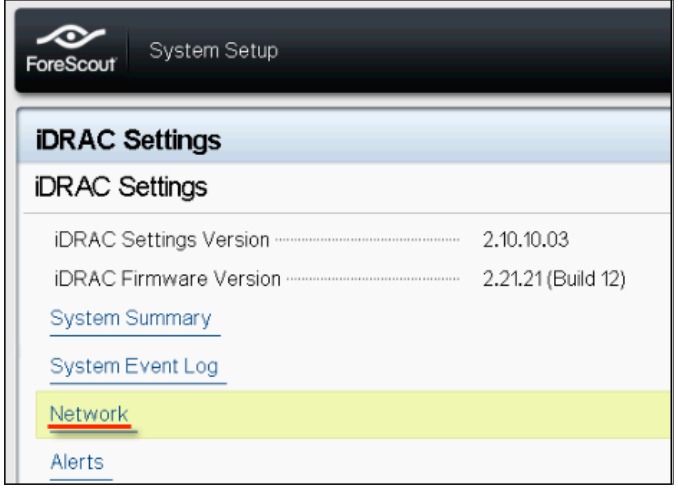

- 5. Nakonfigurujte nasledujúce nastavenia siete:
	- *Nastavenia siete.* Skontrolujte, či je pole **Enable NIC (Povoliť NIC)** nastavené na **Enabled (Povolené)**.

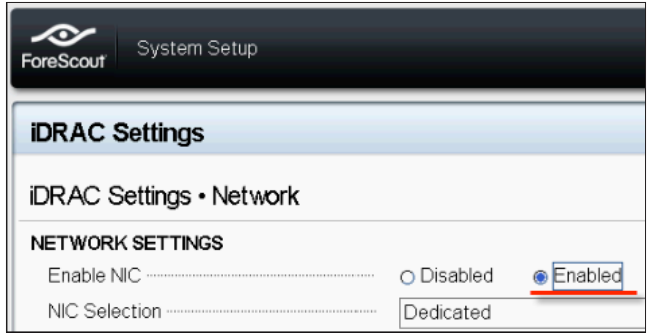

- *Bežné nastavenia.* V poli s názvom DNS DRAC môžete aktualizovať dynamický server DNS (voliteľné).

- *Nastavenia IPV4.* Skontrolujte, či je pole **Enable IPv4 (Povoliť IPv4)** nastavené na **Enabled (Povolené)**. Nastavte pole **Enable DHCP (Povoliť DHCP)** na **Enabled (Povolené)** pre používanie dynamického adresovania IP alebo na Disabled (Zakázané) pre použitie statického adresovania IP. Ak je možnosť povolená, DHCP bude zariadeniu iDRAC automaticky priraďovať IP adresu, bránu a masku podsiete. Ak je možnosť zakázaná, zadajte hodnoty do polí pre **statickú IP adresu, statickú bránu a statickú masku podsiete**.

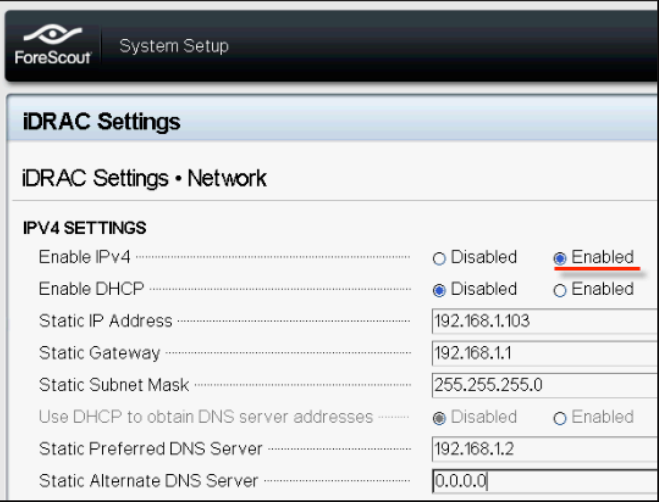

- 6. Vyberte možnosť **Back (Späť)**.
- 7. Vyberte **User Configuration (Konfigurácia používateľa)**.
- 8. Nakonfigurujte nasledujúce polia konfigurácie používateľa:
	- *Enable User (Povoliť používateľa).* Skontrolujte, či je toto pole nastavené na Enabled (Povolené).
	- **User Name (Používateľské meno).** Zadajte meno používateľa.
	- *LAN and Serial Port User Privileges (Používateľské práva LAN and sériového portu).* Nastavenie úrovne povolení pre správcu.
	- **Change Password (Zmeniť heslo).** Nastavte heslo pre prihlásenie používateľa login.

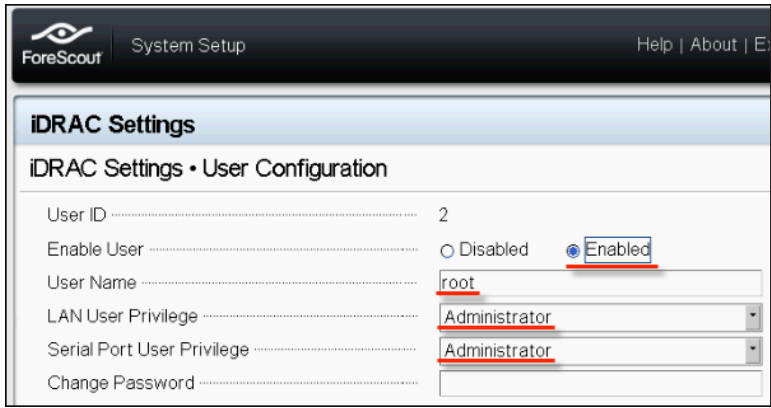

ForeScout CounterACT® 7 Stručný sprievodca inštaláciou 17

<span id="page-17-0"></span>9. Vyberte možnosť **Back (Späť)** a potom **Finish (Dokončiť)**. Potvrďte zmenené nastavenia. Sieťové nastavenia sa uložia a systém sa reštartuje.

### **Pripojte modul k sieti**

iDRAC sa pripája k sieti Ethernet. Obvykle sa pripája k sieti pre správu. Nasledujúci obrázok ukazuje umiestnenie portu iDRAC na zadnom paneli zariadenia CT-1000:

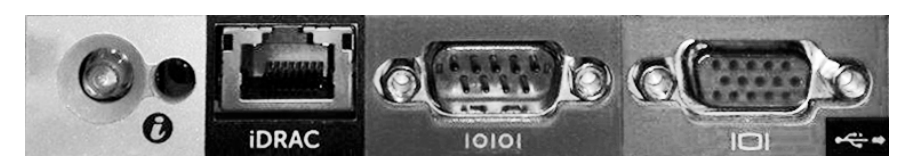

### **Prihláste sa do iDRAC**

#### **Prihlásenie do iDRAC:**

1. Prejdite na IP adresu alebo doménové meno nakonfigurované v **iDRAC Settings (Nastavenia iDRAC) > Network (Sieť).**

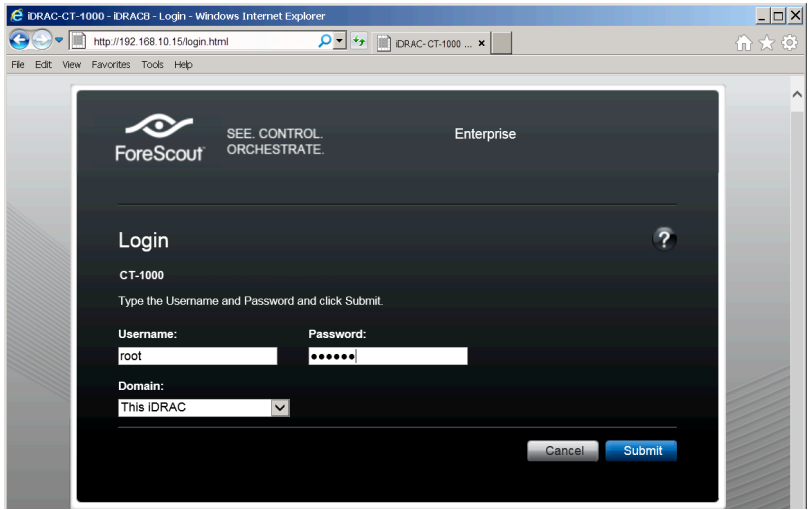

- 2. Zadajte používateľské meno a heslo nakonfigurované na stránke pre konfiguráciu používateľa v nastavení systému iDRAC.
- 3. Vyberte **Submit (Potvrdiť)**.

Ďalšie informácie o iDRAC nájdete v [používateľskej príručke iDRAC.](https://updates.forescout.com/downloads/support/iDRAC_user_guide.pdf)

Je veľmi dôležité aktualizovať predvolené povolenia.

# <span id="page-18-0"></span>6. Overte pripojenie

# **Overte pripojenie správy rozhraní**

Ak chcete otestovať pripojenie k rozhraniu pre správu, prihláste sa do zariadenia a spustite nasledujúci príkaz:

#### **fstool linktest**

Zobrazí sa nasledujúca informácia:

**Management Interface status (Stav rozhrania pre správu) Pinging default gateway information (Príkaz ping pre informácie o predvolenej bráne) Ping statistics (Štatistika ping) Performing Name Resolution Test (Vykonanie testu rozlíšenia názvu) Test summary (Zhrnutie testu)**

# **Overte pripojenie prepínača/zariadenia**

Pred opustením dátového centra overte, či je prepínač správne pripojený k zariadeniu. Ak to chcete vykonať, spustite príkaz fstool ifcount na zariadení pre každé rozpoznané rozhranie.

### **fstool ifcount eth0 eth1 eth2** *(Každé rozhranie oddeľte medzerou.)*

Tento nástroj priebežne zobrazuje sieťovú prevádzku na uvedených rozhraniach. Pracuje v dvoch režimoch: na rozhranie alebo na VLAN. Režim je možné meniť na displeji. Zobrazí sa celkový počet bitov za sekundu a percentuálny podiel každej z nasledujúcich kategórií prevádzky:

- Monitorovacie rozhranie by malo v prvom rade vidieť zrkadlenú prevádzku — nad 90 %.
- Rozhranie pre odpoveď by malo v prvom rade vidieť širokopásmové prenosy.
- Rozhranie pre monitorovanie a odozvu by malo vidieť očakávané siete VLAN.

### **Možnosti príkazov:**

- **v zobrazenie v režime VLAN**
- **I zobrazenie v režime rozhrania**
- **P zobraziť predchádzajúce**
- **N zobraziť ďalšie**
- **q ukončenie zobrazenia**

#### <span id="page-19-0"></span>**Režim VLAN:**

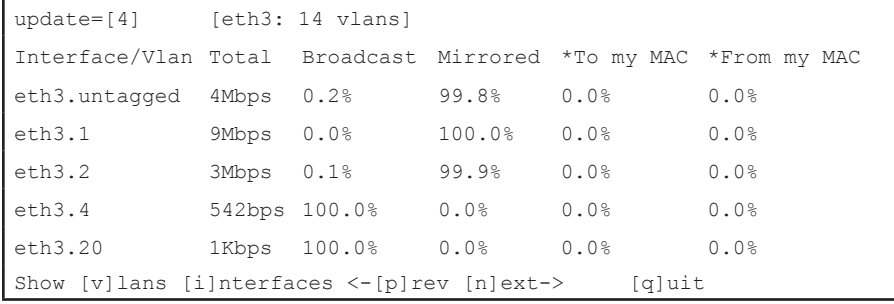

#### **Režim rozhrania:**

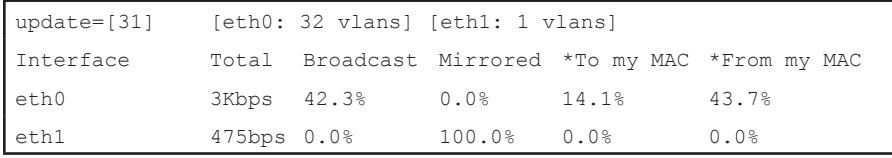

\*To my MAC (Na moju MAC) — Cieľová adresa MAC je adresa MAC zariadenia.

\*From my MAC (Z mojej MAC) — Prenos odoslaný týmto zariadením (Zdrojová adresa MAC je adresa MAC zariadenia. Cieľ môže byť typu broadcast alebo unicast).

Ak nevidíte žiadny prenos, skontrolujte, či je rozhranie v prevádzke. Použite nasledujúci príkaz na zariadení:

#### **ifconfig [názov rozhrania] up**

### **Vykonajte test príkazom Ping**

Spustite test ping zo zariadenia do sieťového počítača na overenie pripojenia.

#### **Ak chcete spustiť test:**

- 1. Prihláste sa do zariadenia.
- 2. Spustite nasledujúci príkaz: **Ping [IP adresa sieťového zariadenia]** V predvolenom nastavení zariadenie samotné neodpovedá na ping.

# <span id="page-20-0"></span>7. Nastavte konzolu CounterACT

# **Nainštalujte konzolu CounterACT**

Konzola CounterACT je aplikácia na centrálne riadenie, ktorá slúži na zobrazenie, sledovanie a analýzu aktivity rozpoznanej zariadením. Pomocou konzoly môžete definovať NAC, ochranu pred hrozbami, bránu Firewall a iné politiky. Ďalšie informácie nájdete v *návode na použitie konzoly CounterACT*.

Musíte určiť počítač na hosťovanie aplikačného softvéru konzoly CounterACT. Minimálne hardvérové požiadavky sú:

- Nevyhradený počítač s OS:
	- Windows XP, Windows Vista alebo Windows 7
	- Windows Server 2003 alebo Server 2008
	- $-$  Linux
- Pentium 3, 1 GHz
- 2 GB pamäte
- 1 GB miesta na disku

Na vykonanie inštalácie konzoly sú k dispozícii dve metódy:

### **Použite inštalačný softvér zabudovaný v zariadení.**

- 1. Otvorte okno prehliadača z konzolového počítača.
- 2. Zadajte nasledujúci príkaz do adresného riadku prehliadača
	- **http://<Appliance\_ip>/install** <Appliance ip> je IP adresa tohto zariadenia. Prehliadač zobrazí inštalačné okno konzoly.
- 3. Riaďte sa pokynmi na obrazovke.

### **Inštalácia z disku CounterACT CD-ROM**

- 1. Vložte disk CounterACT CD ROM do jednotky DVD.
- 2. Otvorte súbor **ManagementSetup.htm** na disku CD ROM pomocou prehliadača.
- 3. Riaďte sa pokynmi na obrazovke.

# <span id="page-21-0"></span>**Prihlásenie**

Po dokončení inštalácie sa môžete prihlásiť ku konzole CounterACT.

- 1. Vyberte ikonu CounterACT z umiestnenia pre zástupcu, ktoré ste vytvorili.
- 2. Zadajte IP adresu alebo hostiteľský názov zariadenia v poli **IP/Name (IP/názov)**.
- 3. Do poľa **User Name (Meno používateľa)** zadajte **admin**.

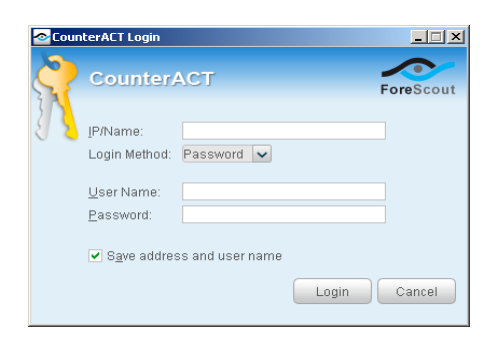

- 4. Do poľa **Password (Heslo)** zadajte heslo, ktoré ste vytvorili počas inštalácie zariadenia.
- 5. Zvolením **Login (Prihlásiť)** spustite konzolu.

# **Vykonajte úvodné nastavenie**

Po prvom prihlásení sa zobrazí Sprievodca počiatočným nastavením. Tento sprievodca vás prevedie základnými konfiguračnými krokmi, ktoré zabezpečia, že zariadenie CounterACT bude pripravené na použitie rýchlo a efektívne.

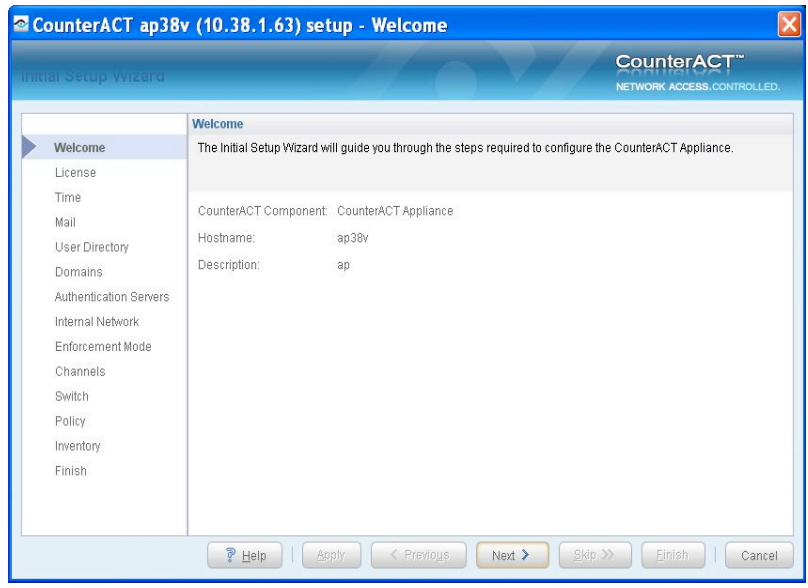

### **Pred spustením úvodného nastavenia**

Predtým ako budete pracovať so sprievodcom, pripravte si nasledujúce informácie:

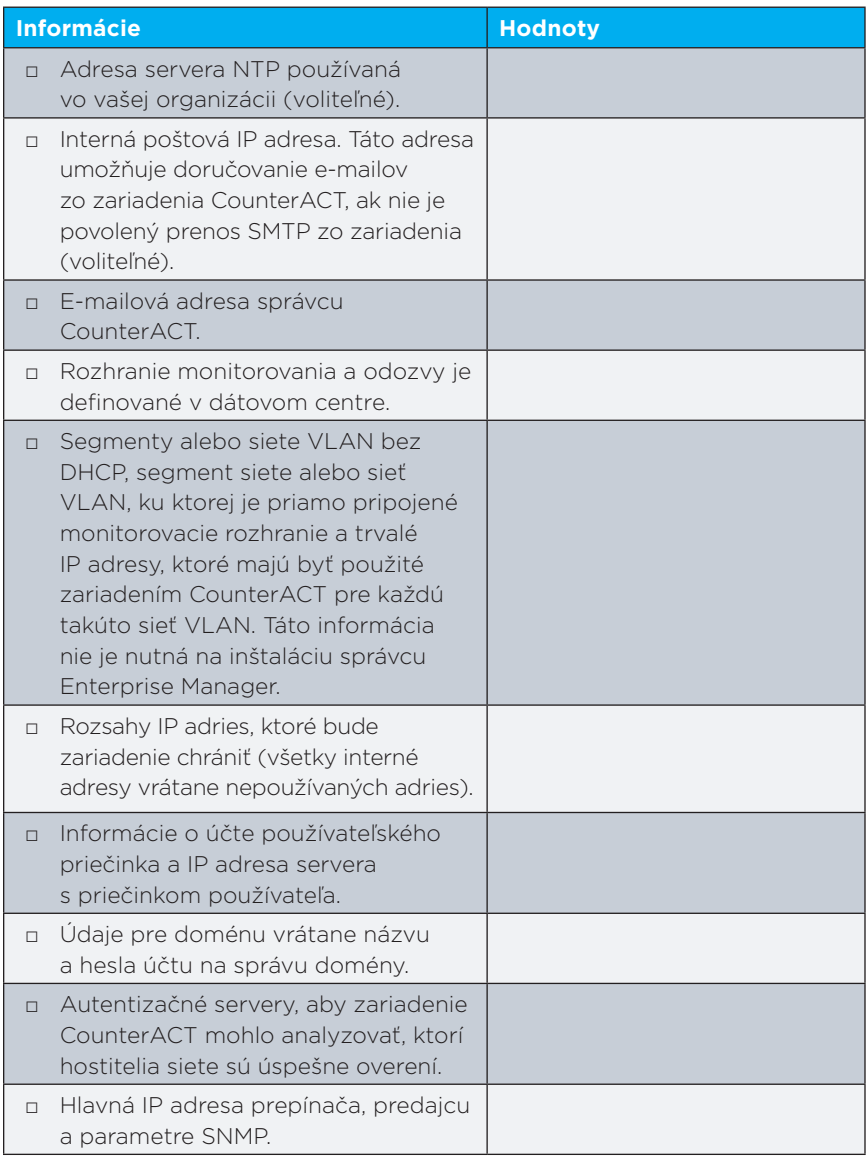

Informácie o používaní správcu nájdete v *návode na použitie konzoly CounterACT* alebo v online pomocníkovi.

# <span id="page-23-0"></span>Kontaktné informácie

Pre technickú podporu ForeScout odošlite e-mail na [support@forescout.com](mailto:support@forescout.com) alebo zavolajte na:

- Bezplatná linka (USA): +1/866 377 8771
- Telefón (medzinárodný): +1/408 213 3191
- Podpora: +1/708 237 6591
- Fax: +1/408 371 2284

©2016 ForeScout Technologies, Inc. Produkty sú chránené patentmi USA č. 6 363 489, č. 8 254 286, č. 8 590 004 a č. 8 639 800. Všetky práva vyhradené. ForeScout Technologies, logo ForeScout sú ochranné známky spoločnosti ForeScout Technologies, Inc. Všetky ostatné ochranné známky sú majetkom svojich príslušných vlastníkov.

Na používanie všetkých produktov spoločnosti sa vzťahujú podmienky licenčnej zmluvy koncového používateľa spoločnosti ForeScout, ktorá sa nachádza na adrese [www.forescout.com/eula](http://www.forescout.com/eula).

### **CT7-QIG**

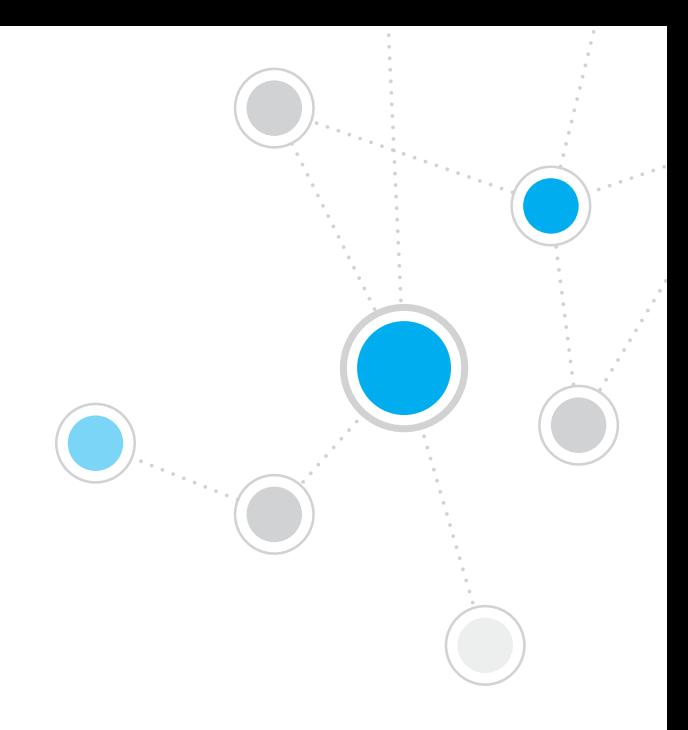

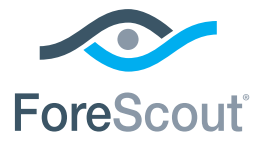

ForeScout Technologies, Inc. 900 E. Hamilton Avenue #300 Campbell, CA 95008 USA

**Bezplatná linka (USA):** +1/866 377 8771 **Telefón (medzinárodný):** +1/408 213 3191 **Podpora:** +1/708 237 6591 **Fax:**  $+1/408$  371 2284 400-00020-01